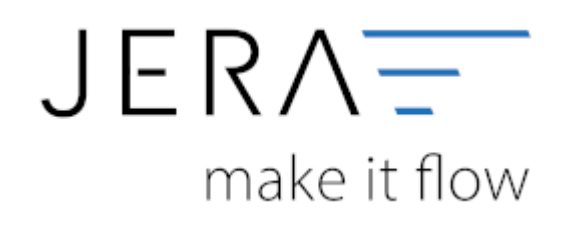

## **Jera Software GmbH**

Reutener Straße 4 79279 Vörstetten

## **Inhaltsverzeichnis**

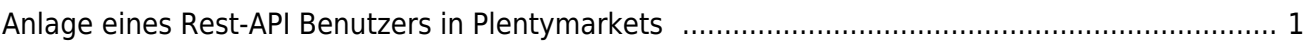

## <span id="page-2-0"></span>**Anlage eines Rest-API Benutzers in Plentymarkets**

Um auf die Schnittstellen für "Plenty 2 FiBu" zugreifen zu können, muss zunächst ein sogenannter "Rest-API-Benutzer" mit speziellen Rechten für den Zugriff angelegt werden. Das Vorgehen ist im Folgenden beschrieben:

Wählen Sie sich bitte zunächst in das Backend Ihres Plentymarket-Systems ein. Dort gelangen Sie über das Menü

"Einrichtung" in die Funktion "Einstellungen". Im Bereich "Benutzer" wählen Sie die Funktion "Konten" aus.

Klicken Sie auf den Button "Neu" (Abb. 1).

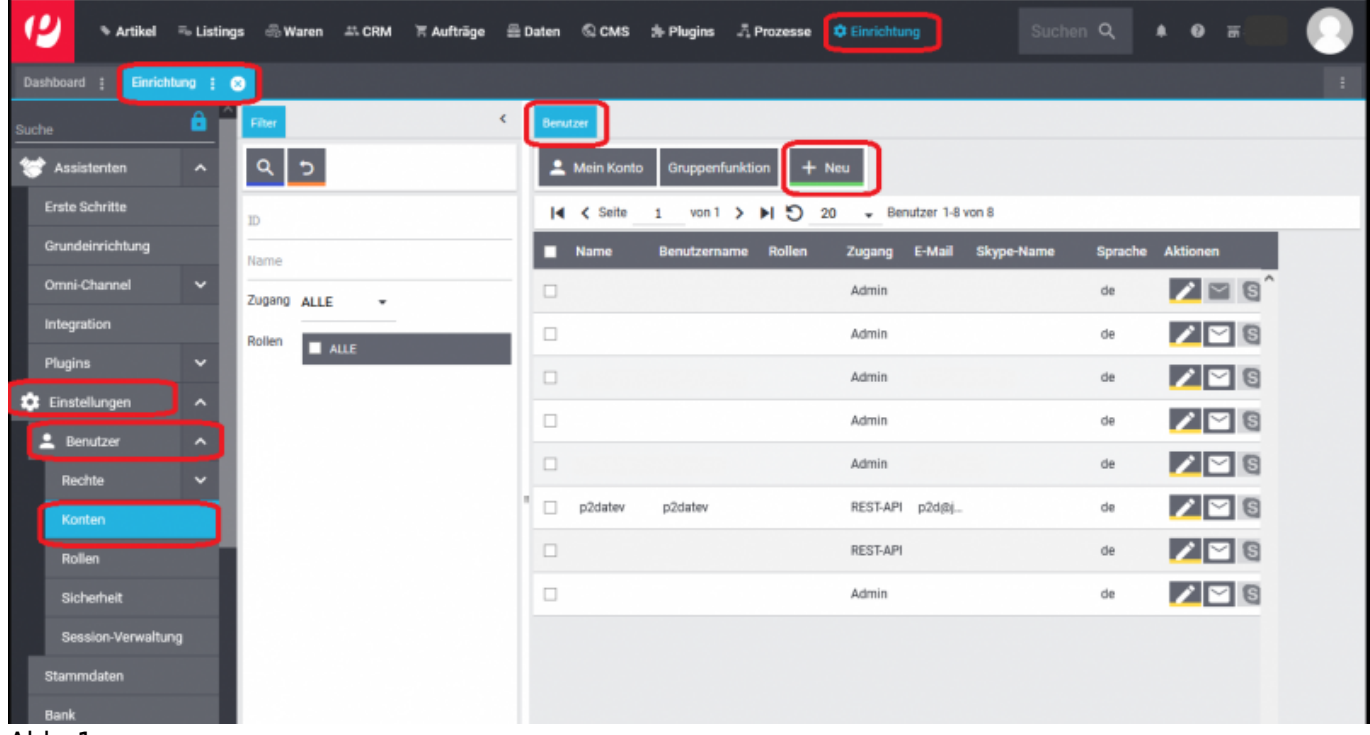

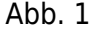

Es öffnet sich die in Abb. 2 dargestellte Maske.

Vergeben Sie bitte einen Benutzername, z.B. "plenty2datev", und tragen die zugehörige E-Mailadresse in das hierfür

vorgesehene Feld ein. Sprache und Zeitzone stellen Sie bitte auf "Deutsch" und "Europe/Amsterdam", wie in Abbildung 2 gezeigt.

Wählen Sie bitte über das Klappmenü den Eintrag "REST-API". Vergeben Sie bitte noch ein Passwort Ihrer Wahl und beachten Sie

dabei, dass Sie hierfür acht Zeichen benutzen müssen, allerdings keine Sonderzeichen erlaubt sind (Abb. 3). Das vergebene

Passwort muss im nächsten Feld der Maske nochmals bestätigt werden.

Anschließend speichern Sie den Benutzer über das Symbol "Diskette" ab (Abb. 3).

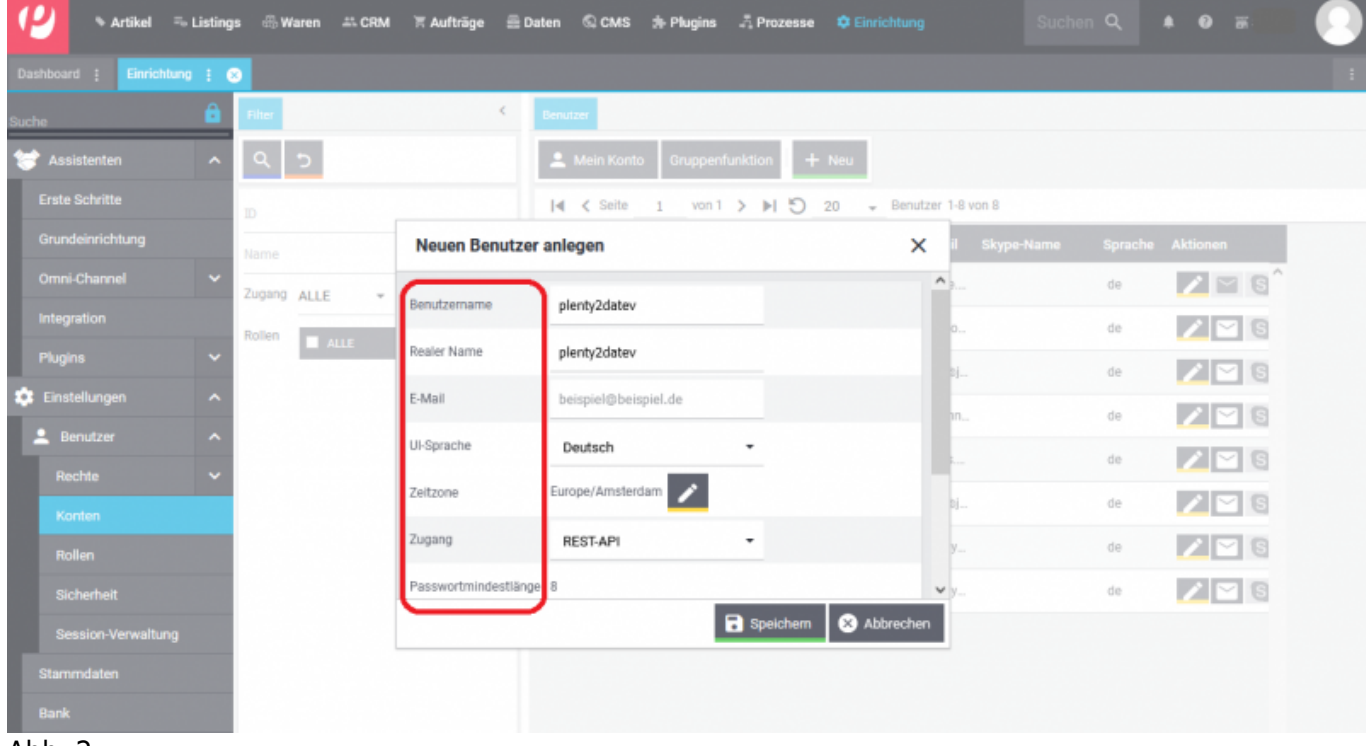

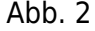

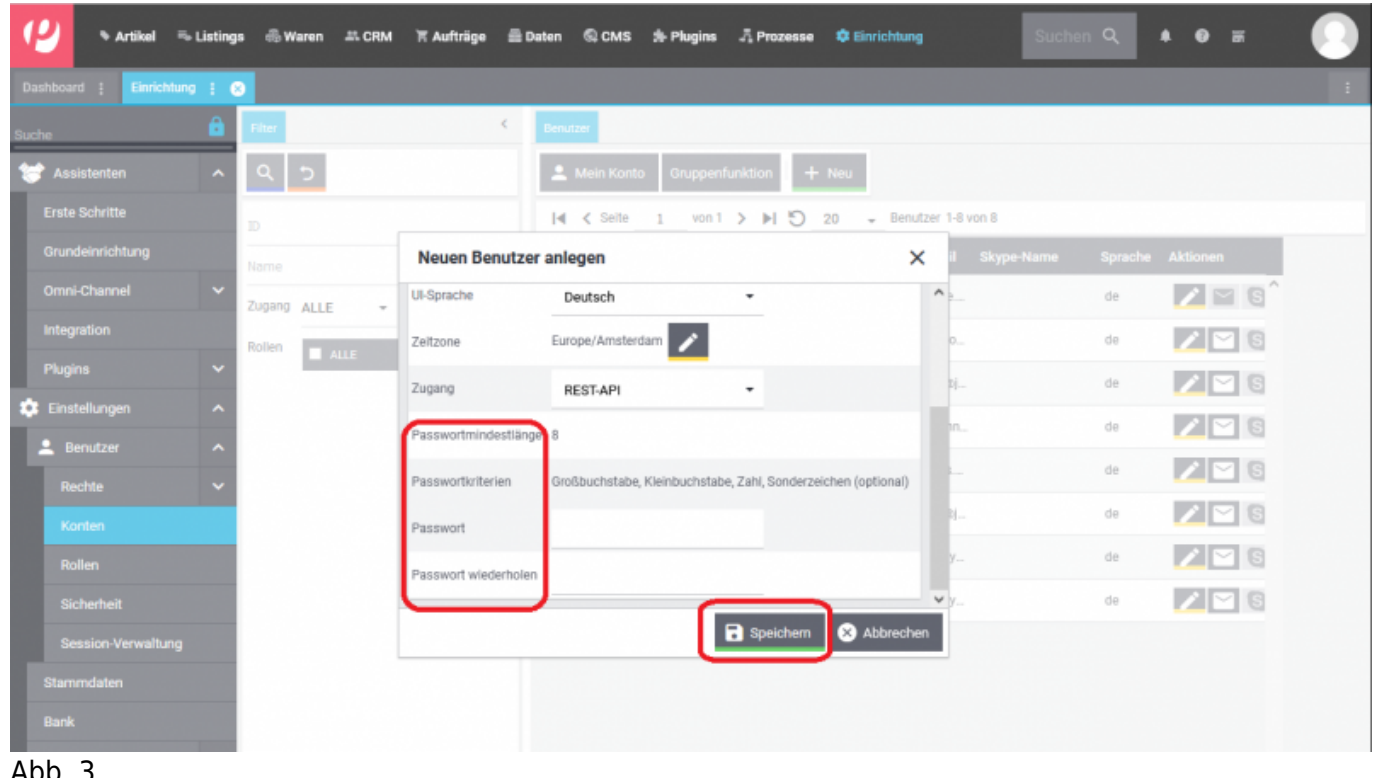

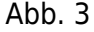

Der neu angelegte Benutzer wird Ihnen nun in der Benutzerliste angezeigt. Zur weiteren Bearbeitung öffnen

Sie bitte den Benutzer über das Symbol "Stift" (Abb. 4).

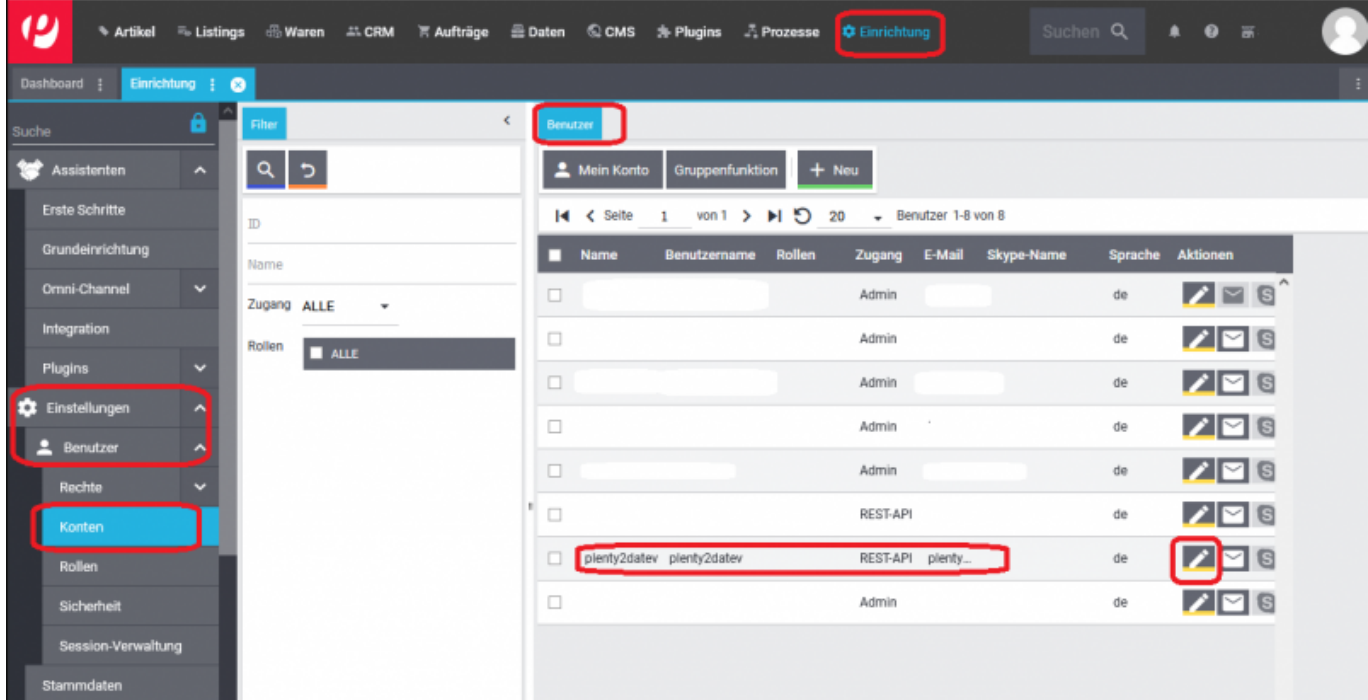

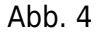

Es öffnet sich die in Abbildung 5 dargestellte Maske. Bitte aktivieren Sie in den Stammdaten unter der Funktion

"Rollen" die Option "ALLE". Bitte speichern Sie den Benutzer über das Symbol "Diskette" ab.

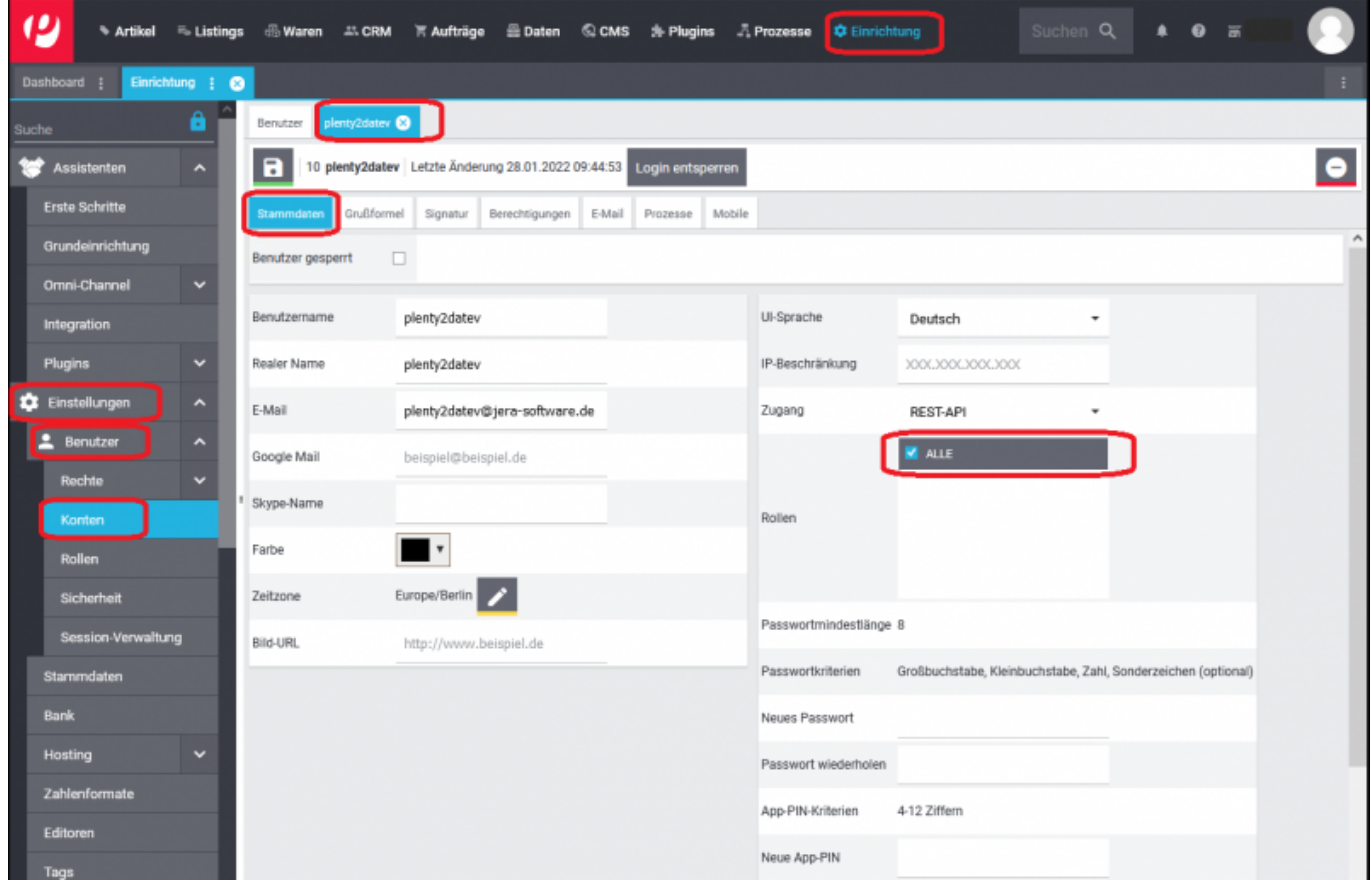

 $\overline{Abb.5}$ 

Öffnen Sie den Benutzer bitte erneut und wechseln in den Reiter "Berechtigungen". Dort aktivieren Sie bitte in

der Funktion "Sichtbarer Auftragsstatus" die Option "ALLE" (Abb. 6).

## **HINWEIS: Die Optionen "Setzbarer Aufsichtsstatus" bitte deaktiviert lassen.**

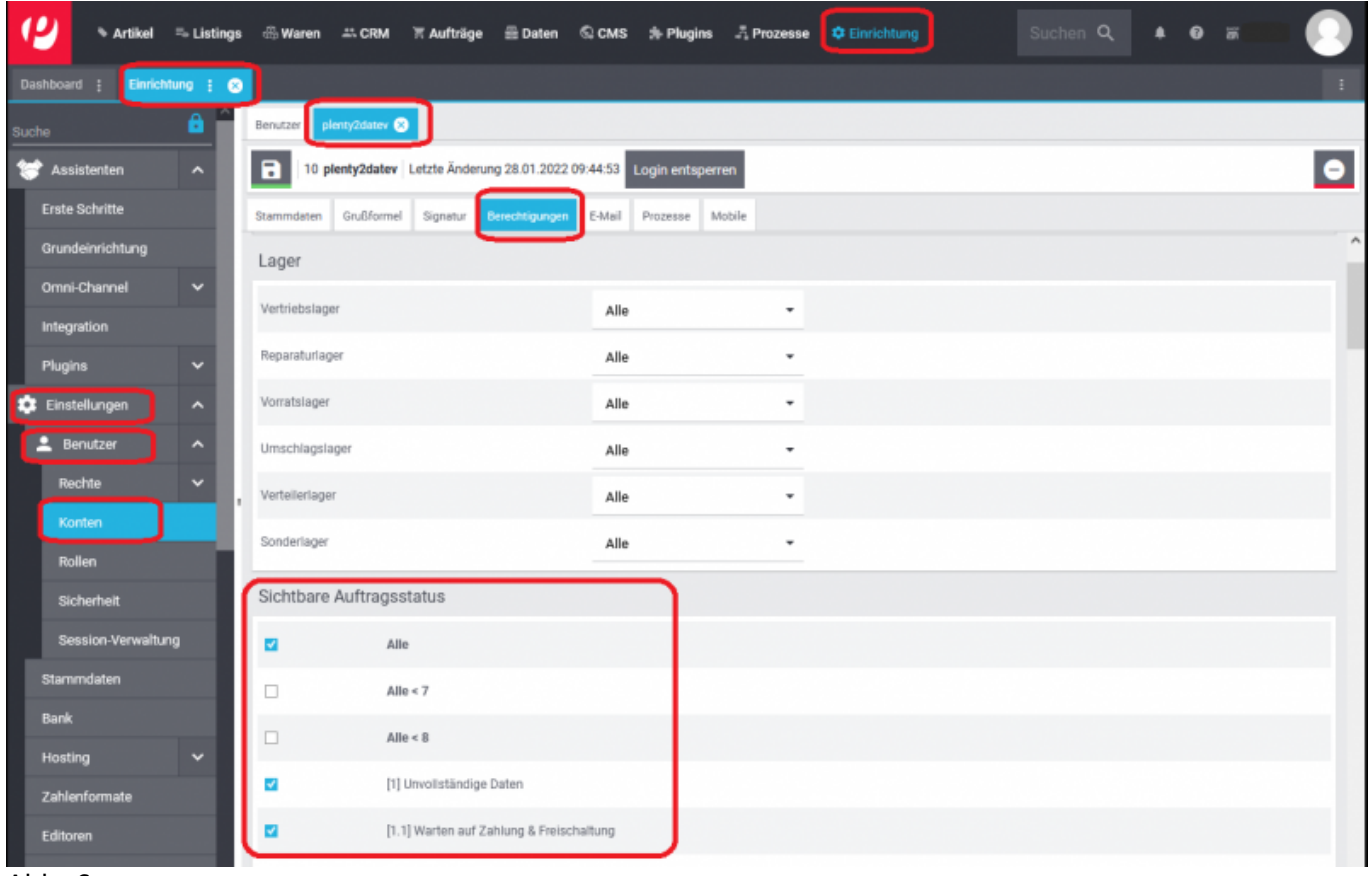

Abb. 6

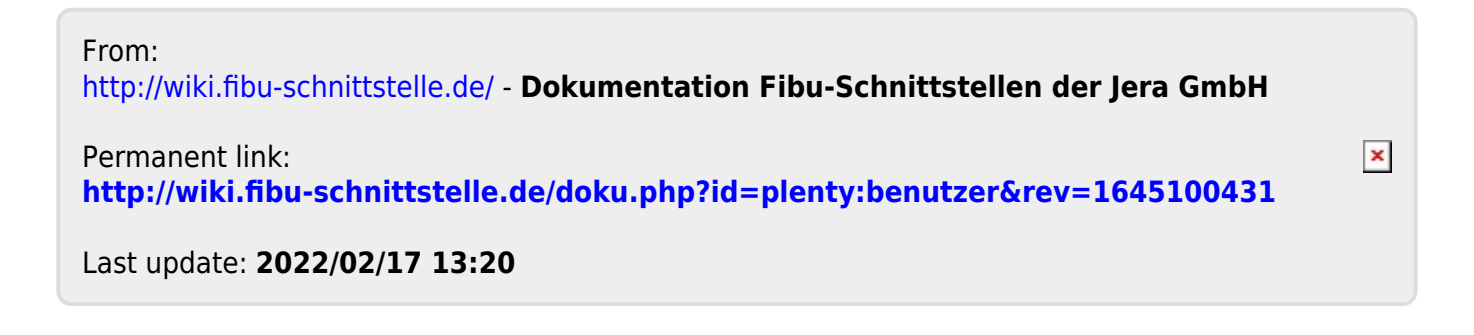